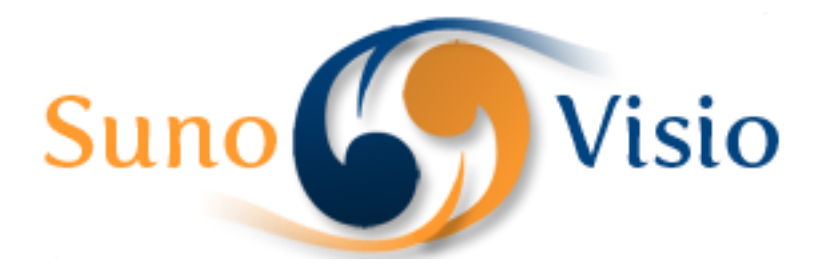

Sunovisio Corporation

# Sunovisio Quote PDF Printer Extension

This documentation will help you to install and configure Sunovisio Quote PDF Printer Extension very easily.

Version 3.5.0 10/25/2014

#### **Introduction**

How many of your customers want to save their cart or maybe print it to show their friends before purchase? Sunovisio solves this problem for you with Sunovisio Quote PDF Printer extension.

The extension will add a link on your cart page to let the customer print is cart content in PDF format. As well, your client can come back later and login to their account to download the quote again!

That's not all, from version 3.0.0, Sunovisio integrated a quote manager directly in administration panel which allows you to see what quotes have been printed by your customers. A notification system by email has also been added which allow administrator to receive a notification by email as soon as a customer print a quote!

From version 3.5.0, Sunovisio added the possibility to receive quote pdf directly as attachment of the notification email and a new "Terms And Conditions" field that will be added directly at the end of the PDF Quote.

# **Technical specification**

The extension has been developed following Magento standard. It doesn't override any Magento base components to maximize compatibility with other extensions.

#### **Language support**

Sunovisio Quote PDF Printer has been translated in two languages:

- $\ddot{\bullet}$  French
- $\leftarrow$  English

# **Installation**

To install your extension, you first have to disable the Magento compilation feature and cache.

For that, go to your Magento backend, and then in System > Tools > Compilation. If it is enabled, click on the "disable" button.

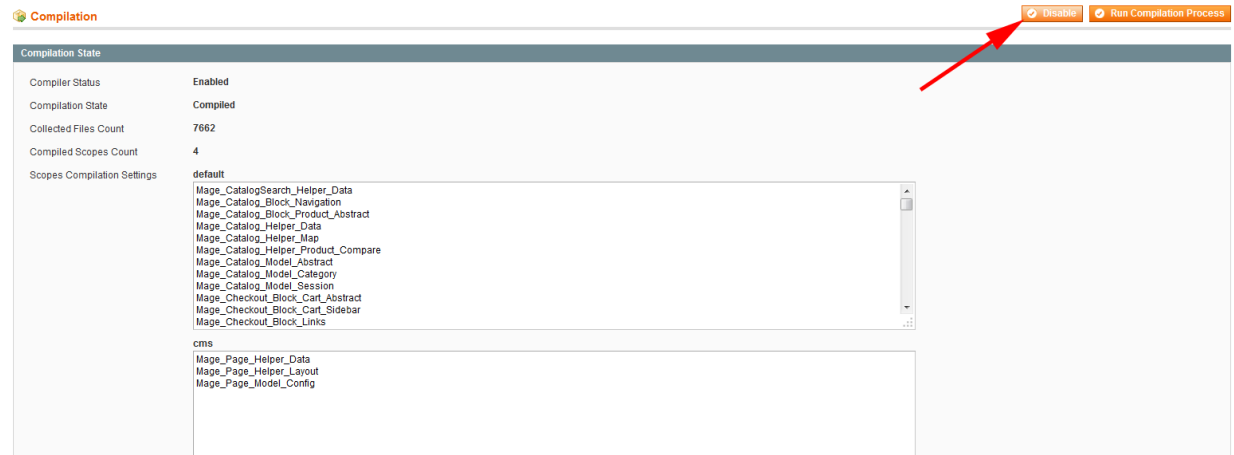

To disable the cache, go to System > Cache management. Click on the "Select All" link, select the "Disable" options and then click on the "Submit" button.

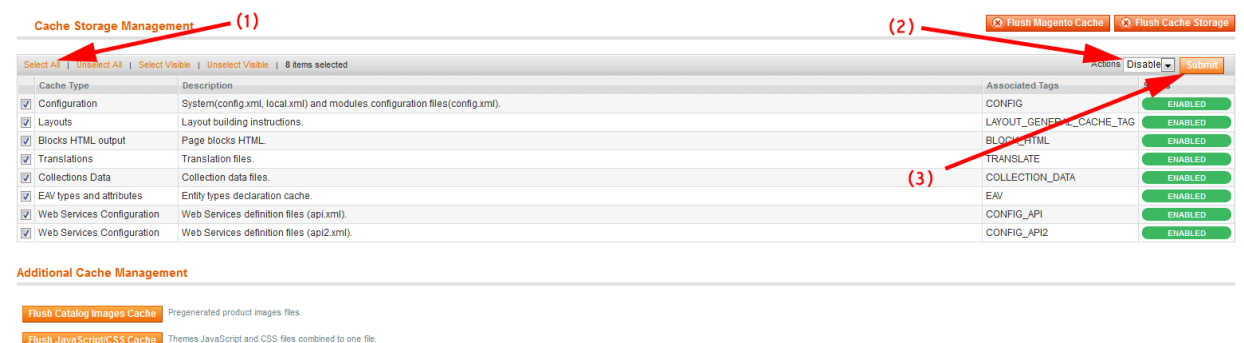

You can now unzip your extension at the root of your Magento installation.

After that, you need to logout of your Magento backend and login again. Check that you can access the extension configuration, and you can now re-enable the cache, and re-run the compilation process (don't just re-enable it, you have to re-compile). Here you are ! Your extension should be correctly installed.

# **Configuration panel**

The extension is fully configurable directly from administration panel. You can restict some feature to only logged in customers, change the layout of your PDF file, configure your alert settings without touching anything in files.

You can access the configuration panel selecting: System -> Configuration and choose Quote PDF Printer (under Sunovisio tab).

The configuration panel of the extension is composed of six sections:

 $\ddot{\phantom{1}}$  Sunovisio help: this section gives you some basics information about Sunovisio support

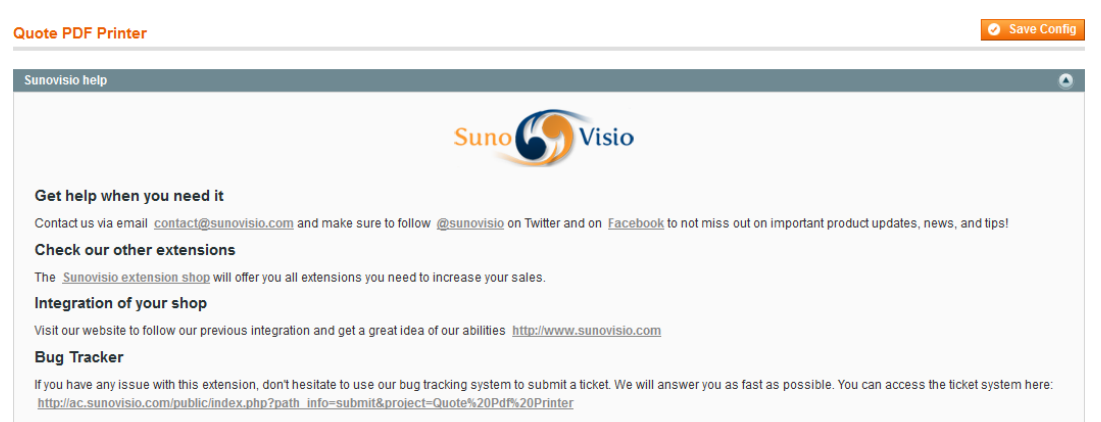

General parameters: this section allows you to configure some general behavior of the extension like enable or disable the extension for example.<br>Coneral parameters

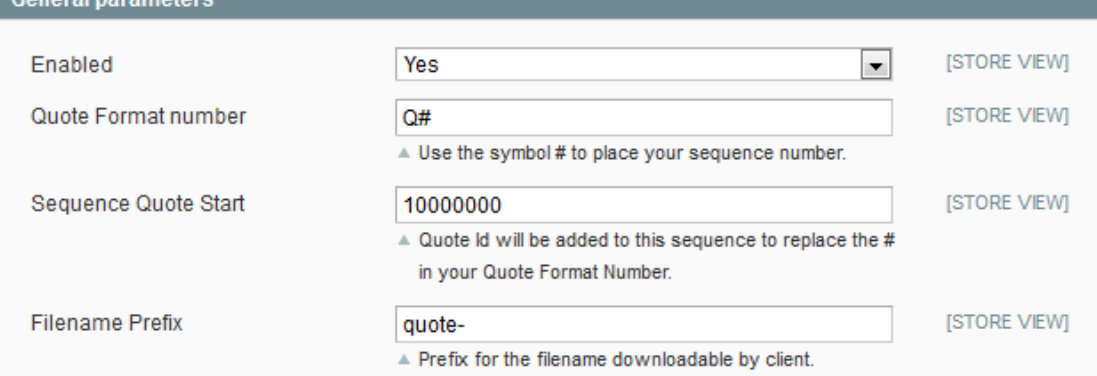

Frontend parameters: this section allows you to configure some parameters for frontend layout. For example, you can edit the link label on cart page.

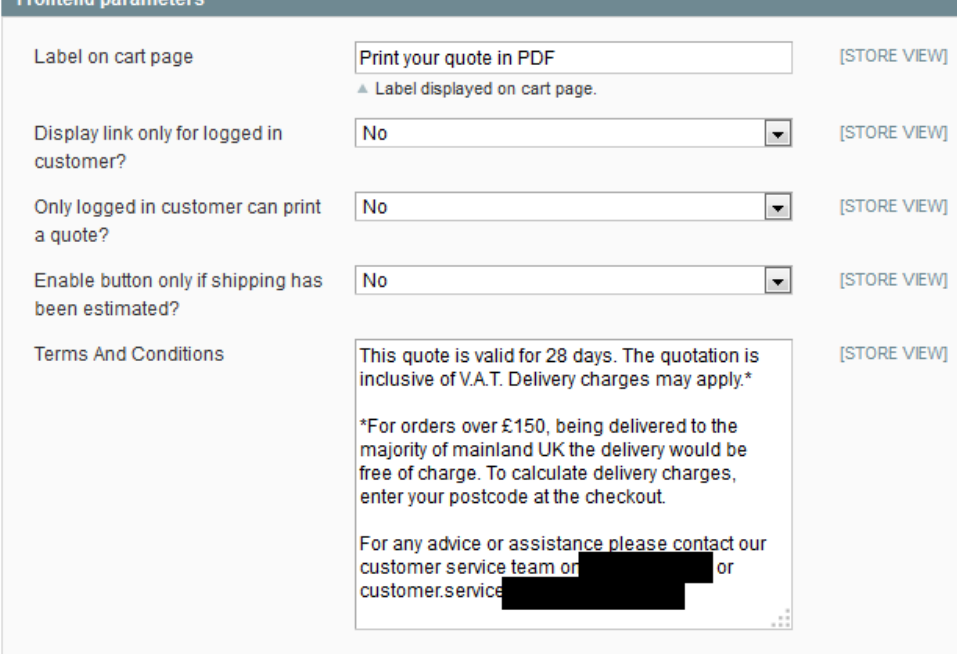

 $\frac{1}{2}$  Alert settings: this section allows you to configure email notifications when a customer print a new quote

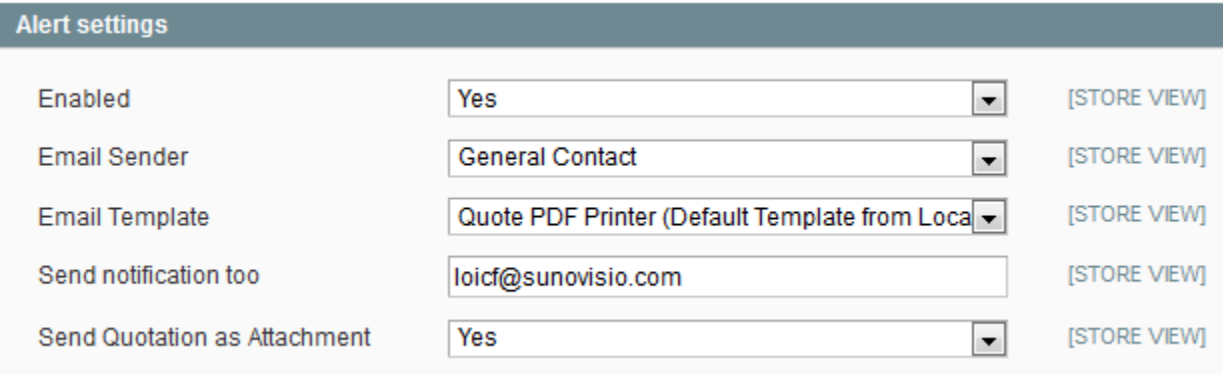

 $\downarrow$  Layout: this section allows you to configure all the render of your PDF quote file like the font size, the coloration of each part, …

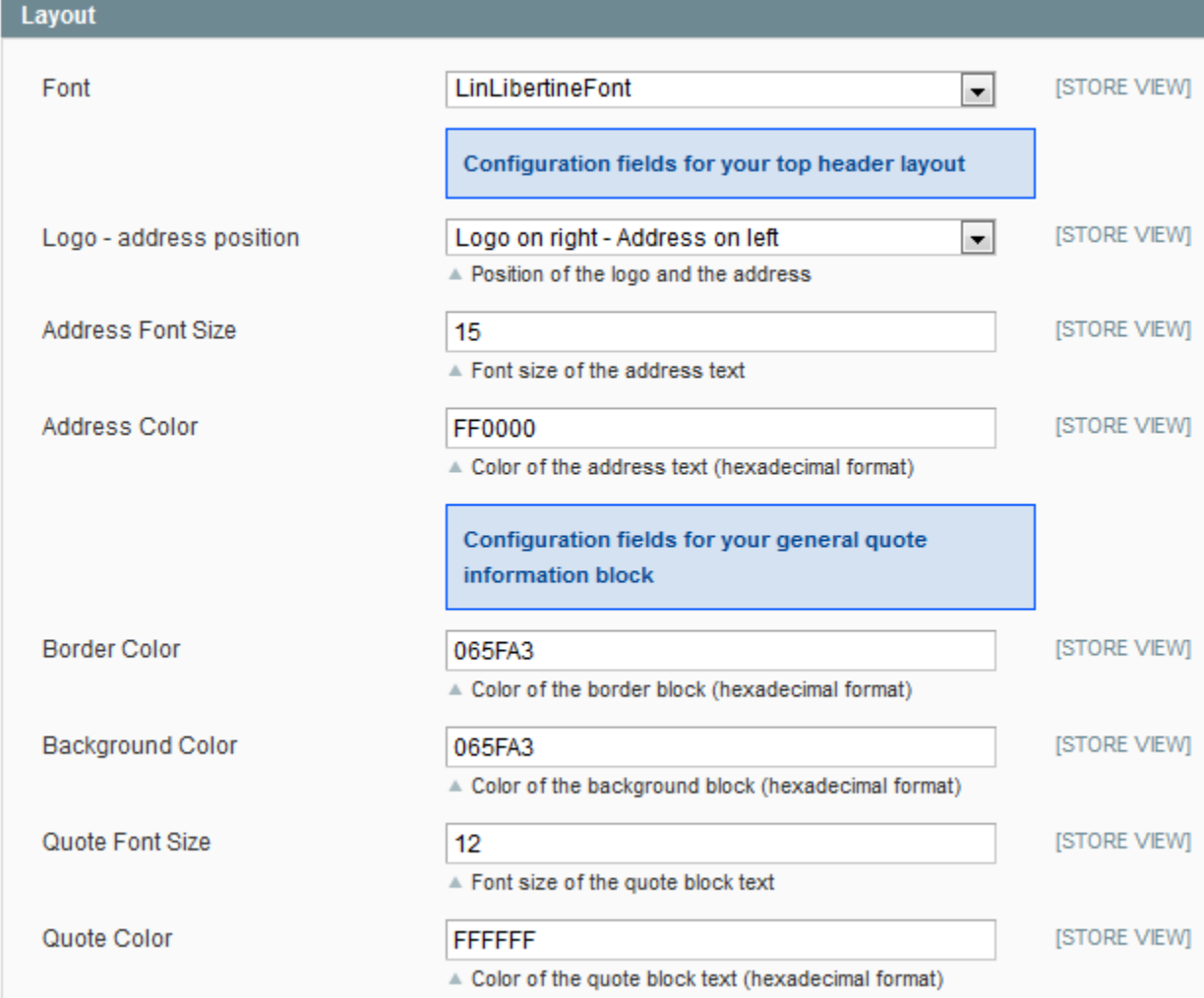

**Preview:** this section will allow you to see dynamically the change that will be applied on your PDF file when updating previous parameters. For example, if you change the color

of the address text to red, it will change it in this preview to let you see what will happen on your PDF file. No need to test hundreds of time like other extensions!

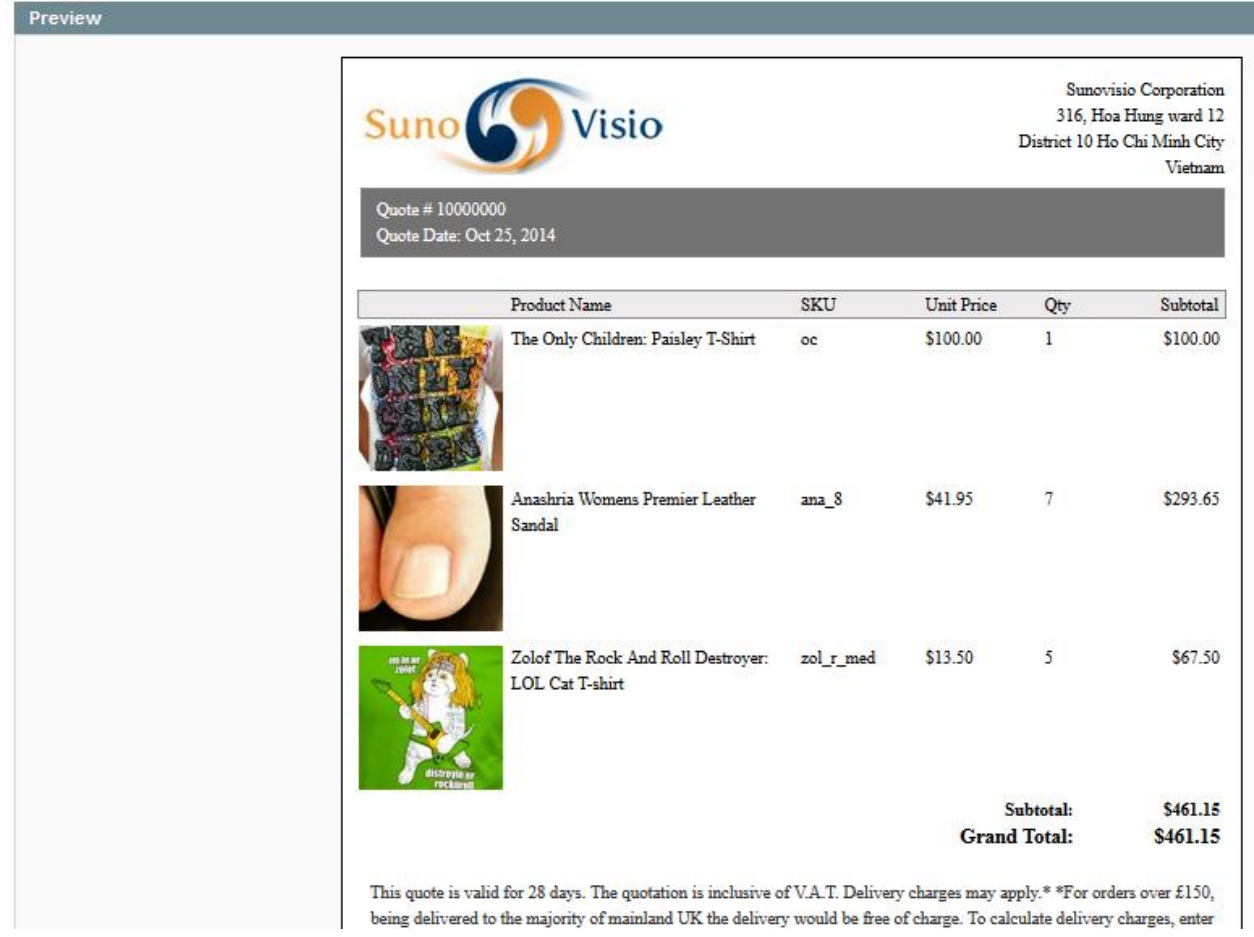

# **How to upload new font?**

Quote PDF Printer extension comes up with 4 fonts integrated. However, it allows you to upload new font via FTP. You can upload your new font in folder "media/fonts". Quote PDF Printer extension supports only True Type Font (ttf files).

After uploading your font, refresh your configuration panel. Your file will appear in the dropdown box "Font". You can select your new font and save your configuration panel.

#### **Quote manager**

The extension will let you see what quotes have been printed by your customers. To access these quotes, select Sunovisio -> Quote PDF in administration panel. You will see a grid with the list of quotes printed by your customers.

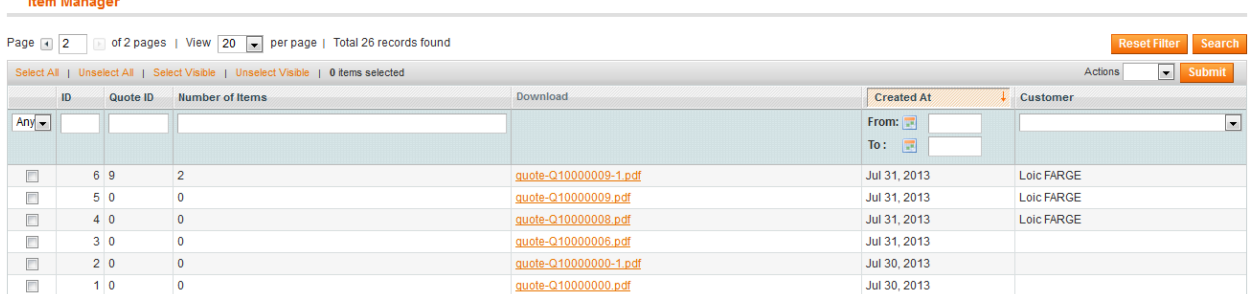

You can of course download quote directly from this section to see what has been printed by your customers!

#### **Frontend**

In frontend, a new button will be added on your cart page.

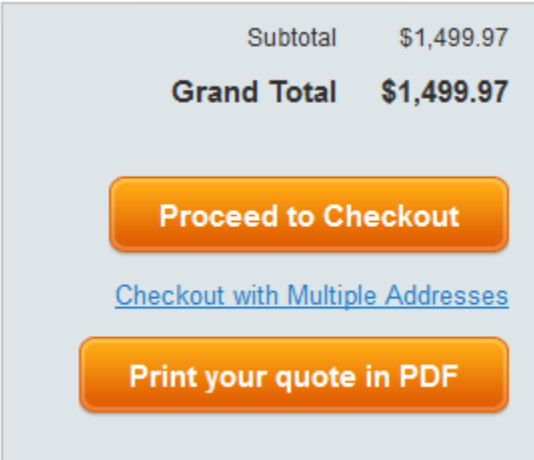

Your client will only need to click on one button to print their quote!

#### **My account section**

When one of your customer prints a quote, this quote will be saved under My account section. Your customer can like that, print it again if needed.

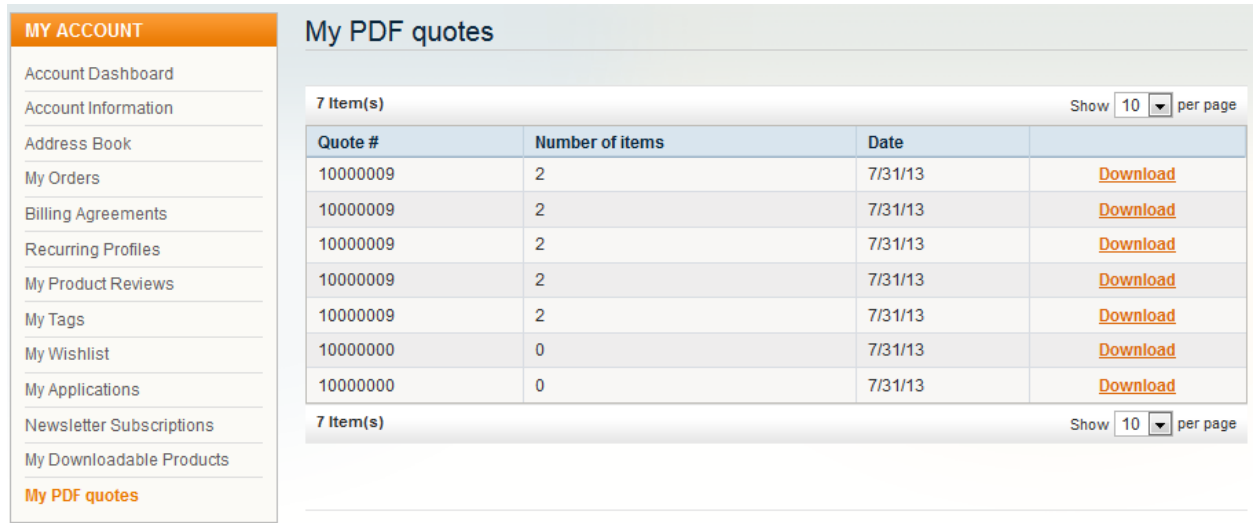

Very simple to use for you and your customers!

#### **Support**

If you have any problem with installing the extension, you can contact us via your account on [http://ecommerce.sunovisio.com](http://ecommerce.sunovisio.com/) using the ticket system or the chat. You can use as well our contact email address [contact@sunovisio.com.](mailto:contact@sunovisio.com) Thanks for your trust in Sunovisio Corporation.